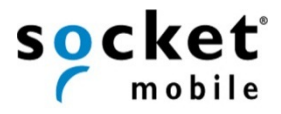

# **SOCKet** QUICK START GUIDE<br>mobile Bluetooth<sup>®</sup> Cordless Hand S *Bluetooth***® Cordless Hand Scanner (CHS)**

1D Imager Models — CHS 7Ci, 7Di, 7DiRx

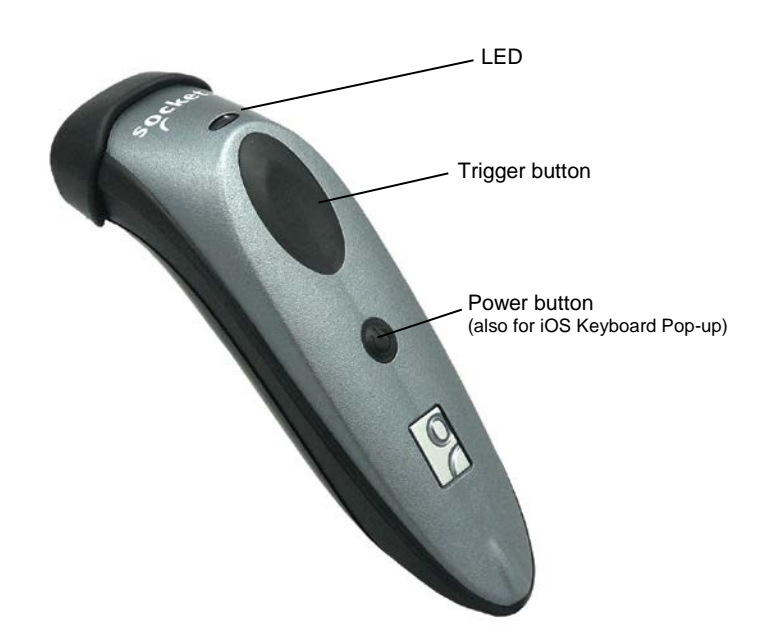

Model shown: CHS 7Di

#### **This document pertains to the following CHS models:**

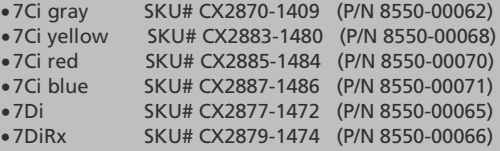

*The part number (P/N) is labeled inside the battery compartment.*

© 2010-2013 Socket Mobile, Inc. All rights reserved. Socket, the Socket logo, SocketScan, Socket Bluetooth Cordless Hand Scanner, and Business Mobility Now! are registered<br>trademarks or trademarks of Socket Mobile, Inc. Th

# PACKAGE CONTENTS

- Socket *Bluetooth* Cordless Hand Scanner (CHS)
- Lanyard / belt clip with retractable tether
- Rechargeable batteries (2)
- AC adapter
- USB to DC plug cable

# HELPFUL RESOURCES

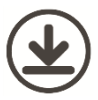

#### Software and Documentation Downloads: Download the latest software and documentation from: http://www.socketmobile.com/support/downloads/data-collection/series7/ss10/

- User's Guide: Full installation and usage instructions.
- Command Barcodes: Scan to configure the CHS. Many are at the end of this *Quick Start Guide*. For a full set, download *Command Barcodes Sheet*.

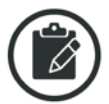

#### Product Registration:

Need technical support? Want special offers? Register your product online: <http://support.socketmobile.com/>

Alternatively, if you install SocketScan 10 software for Android / Windows / BlackBerry OS or Scanner Settings for iOS, you can use it to register the CHS.

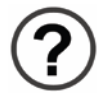

### Technical Support:

- Online Knowledge Base[: http://support.socketmobile.com/EU\\_S1a.asp](http://support.socketmobile.com/EU_S1a.asp)
- Online Requests: Register to submit an inquiry[. http://support.socketmobile.com](http://support.socketmobile.com/)
- Phone: +1-510-933-3020 USA/Canada 800-279-1390 EU +49 9401 5299 036

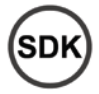

#### Software Development Kit:

SocketScan 10 SDK for Apple iOS, Android, Windows and BlackBerry is available to members of the Socket Mobile Developer Program (\$19.95 / year). Learn more at[: http://developer.socketmobile.com/](http://developer.socketmobile.com/)

Thank you for choosing Socket Mobile!

## SCANNER SETUP

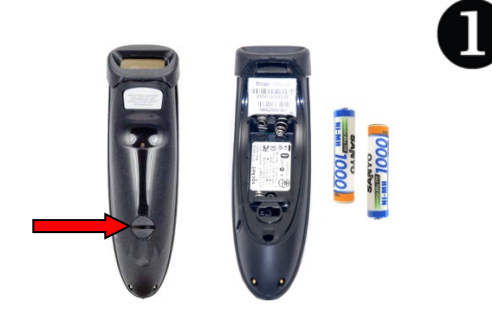

### Insert the Batteries:

Unlock the battery cover by using a screwdriver or coin to turn the lock under the CHS to a horizontal position.

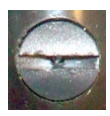

Remove the battery cover.

Install the batteries in their correct position as indicated by the +/- symbols.

Λ **IMPORTANT! Only use NiMH batteries.**

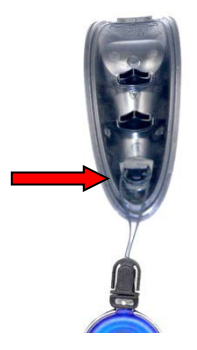

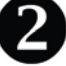

Attach the Lanyard (Optional): Wrap the string loop of the tether around the inside part of the lock.

Replace the battery cover and lock it by turning the lock into a vertical position.

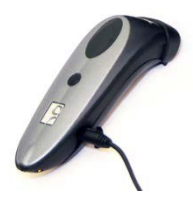

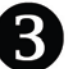

#### Charge the CHS:

The CHS must be fully charged before first use. Initial charging takes about 5 hours.

For the 7Di or 7DiRx, lift the rubber flap to access the power connector.

- Red LED = Charging
- Green LED = Fully charged

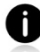

Charging from a computer USB port is not reliable and not recommended.

# BASIC FUNCTIONALITY

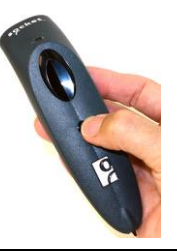

#### Powering ON:

Press and hold down the small power button until the LED turns blue and the CHS beeps twice (low-high).

#### Powering OFF / Disconnecting:

Press and hold down the small power button until the CHS beeps twice (high-low).

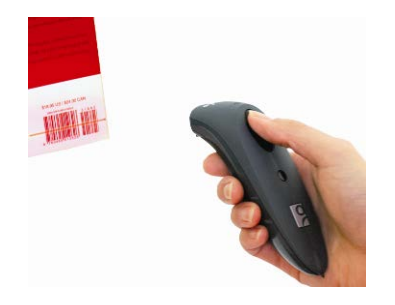

#### Scanning Barcodes:

After connecting the CHS to your device, open an application. Put the cursor where you want to enter data.

Hold the CHS about 4 inches (10 cm) from the barcode and press and hold the trigger button. Keep your hand steady and make sure the red beam covers the entire width of the barcode.

By default, the CHS will beep and vibrate, and the LED will flash green to confirm that data was decoded and sent to the host device.

## BLUETOOTH PAIRING

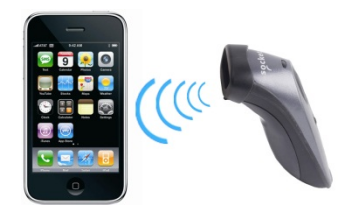

#### Automatic Reconnections:

After you power on the CHS, it will automatically try to connect to the last device it paired and connected to.

- Make sure the device is in range with *Bluetooth* on.
- If using SPP mode, make sure SocketScan 10 software or an application developed with SocketScan 10 SDK is running.

If the CHS is connected to a device and gets disconnected, it will try to reconnect for a few minutes. Make sure the device is on and in range. If the CHS cannot reconnect, it will emit a long beep. Press the trigger button to restart the reconnection process.

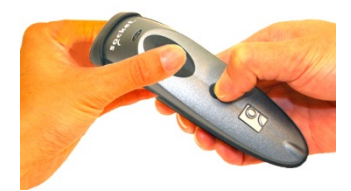

#### Unpairing the CHS: Deleting the *Bluetooth* Pairing

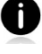

In most cases, if the CHS is paired with a device, you should unpair it before trying to connect to a new device.

- 1.Power on the CHS.
- 2.Press and hold down the trigger button.
- 3.Press and hold down the power button.
- 4.After you hear 3 beeps, release both buttons.
- 5.The CHS will unpair and automatically power off. The next time you power on the CHS, it will be discoverable.

The CHS supports three modes, based on different types of *Bluetooth* connections:

- Human Interface Device (HID): Default mode of CHS. No software installation required.
- Serial Port Profile (SPP): Highly recommended, allows two-way communications with Android, BlackBerry and Windows. SocketScan 10 software installation required.
- **iOS:** Highly recommended, allows two-way communications with Apple iOS devices. Compatible application developed with SocketScan 10 SDK required.

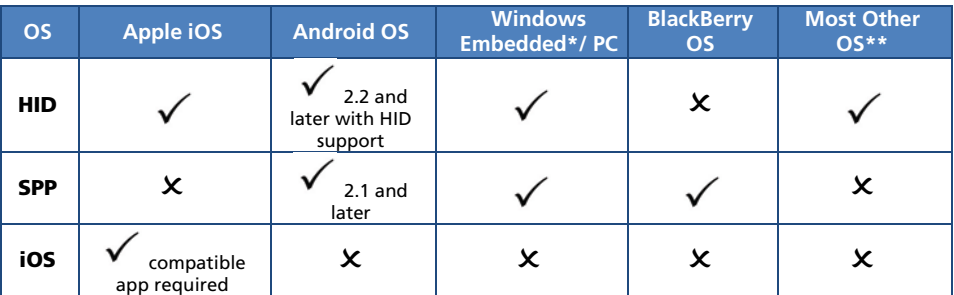

*\*Windows Embedded Handheld only \*\*Includes Mac OS, Windows RT, Linux, etc.*

### By default, the **CHS is set to HID mode for Keyboard devices, which requires no software installation.**

For easiest setup, choose HID mode if supported by your device:

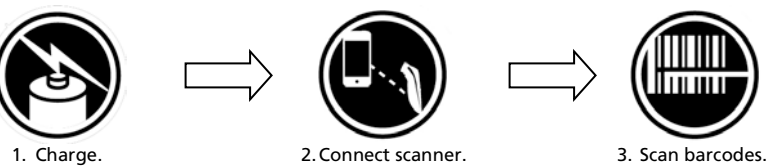

To learn how to connect by scanning a custom barcode, refer to the *User's Guide*.

To change modes, use command barcodes (page 11).

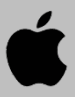

## To pair the CHS with the Apple device: (required only the first time you connect)

- 1. Power on the CHS.
- 2. Make sure the CHS is set to HID Keyboard mode (default). If needed, scan this barcode to set it to the correct mode. The CHS will beep 3 times.

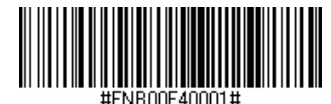

- 3. Enable *Bluetooth* on the Apple device. A *Bluetooth* device search will begin.
- 4. In the list of found devices, select Socket CHS [xxxxxx]. If prompted, tap Pair.

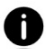

The characters in brackets are the last 6 characters of the Bluetooth Address, which is labeled in the CHS battery compartment.

5. After the CHS connects and is ready to scan barcodes, it will beep once.

#### *Now you are ready to scan barcodes, see instructions on page 4.*

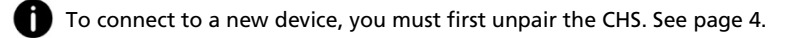

### To access the onscreen keyboard while connected to the CHS:

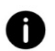

See a video demo at[: http://www.youtube.com/socketmobile#p/u/5/VhtttoC6ROs](http://www.youtube.com/socketmobile#p/u/5/VhtttoC6ROs)

- 1. Make sure the CHS is connected to your Apple device.
- 2. Open your application and place the cursor where you want to enter data.
- 3. Quickly double-press the power button of the CHS (like double-clicking a mouse) to open or close the onscreen keyboard.

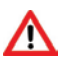

IMPORTANT! Follow the instructions below ONLY if you are using a compatible iOS application developed with SocketScan 10 SDK!

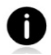

To view a selected listing of compatible apps developed with SocketScan 10 SDK, please visit[: http://www.socketmobile.com/appstore](http://www.socketmobile.com/appstore)

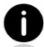

The proper setup instructions may vary depending on your application. Follow the instructions provided by your software application developer.

## To install the software:

Install a compatible application onto your device that was developed with SocketScan 10 SDK. Follow the installation instructions from the application developer.

To pair the CHS with the Apple device: (required only the first time you connect)

1. Power on the CHS and scan this barcode. The CHS will beep 3 times.

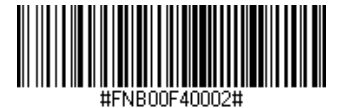

- 2. Open the application.
- 3. Enable *Bluetooth* on the Apple device. A *Bluetooth* device search will begin.
- 4. In the list of found devices, select **Socket CHS [xxxxxx]**. If prompted, tap Pair.

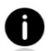

The characters in brackets are the last 6 characters of the CHS Bluetooth Address, which is labeled in the CHS battery compartment.

5. Go to your application. It will attempt to connect your device to the CHS.

#### *Now you are ready to scan barcodes into your compatible application, see instructions on page 4.*

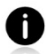

To connect to a new device, you must first unpair the CHS. See page 4.

## ANDROID OS SPP MODE

The instructions below are based on the Asus Nexus 7 running Android OS 4.2. Instructions for other devices may slightly differ. For Bluetooth HID instructions, please see the *User's Guide*.

## To install the software and configure your device:

- 1. If you installed barcode scanning software for your device camera, scan this barcode to launch the SocketScan 10 page in Google Play. Alternatively, open Google Play and search for SocketScan 10 Keyboard Wedge software.
- 2. Follow the on-screen instructions to download and install SocketScan 10 software.

*If prompted, allow the app to access your Bluetooth settings / USB storage / SD card.*

- 3. If SocketScan 10 prompts you to turn on Bluetooth, touch **Allow**.
- 4. You will be prompted to set SocketScan 10 as the keyboard language. Touch Back
- 5. Touch Home  $\boxed{\triangle}$  | Apps | Settings | Language & input.
- 6. Under Keyboard & Input Methods, select SocketScan 10. Touch Back
- 7. In SocketScan 10, touch Menu | Input Method. Select SocketScan 10. Touch Back

## To pair and connect the CHS and Android device: (required only the first time you connect)

- 1. Power on the CHS.
- 2. In SocketScan 10, touch Menu | Socket EZ Pair.
- 3. Scan the barcode on the screen. The CHS will beep 3 times.
- 4. Touch On screen. Touch 1D Scanner.
- 5. Scan the barcode on the screen. The CHS will beep 3 times.
- 6. When notified of a pairing request, swipe the notification down. Touch **Pairing request**. Touch Pair.
- 7. After the CHS pairs and is ready to scan barcodes, it will beep once. The icon at the top of the screen will also change (see below). Touch Back

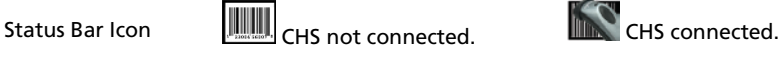

8. A CHS registration icon  $\blacksquare$  will appear on top of the screen. Swipe the icon down to open the registration software. Follow the instructions to register your CHS.

## *Now you are ready to scan barcodes, see instructions on page 4.*

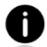

To connect to a new device, you must first unpair the CHS. See page 4.

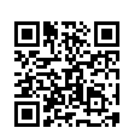

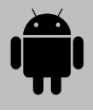

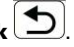

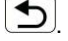

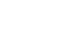

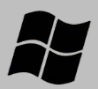

### To install the software and configure a COM port:

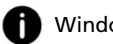

Windows 8 or 7: Make sure you have administrative privileges to install software.

- 1. Download the latest SocketScan 10 software from: <http://www.socketmobile.com/support/downloads/data-collection/series7/ss110/>
- 2. Follow the on-screen instructions to install the software. In the last screen, click Finish.
- 3. In SocketScan Settings, select an incoming *Bluetooth* serial COM port. Click OK.

Click Ports to create a new incoming COM port or identify an incoming COM port.

#### To pair the CHS with the PC: (required only the first time you connect)

- 1. Power on the CHS.
- 2. Turn on Bluetooth on your computer.
- 3. Click on the SocketScan 10 icon **INNOTED 10** in the system tray. If the icon does not appear, open SocketScan 10 by clicking on the desktop shortcut icon.
- 4. In the pop-up menu, click Socket EZ Pair.
- 5. Scan the barcode on the screen. The CHS will beep 3 times.
- 6. Click On screen. Click 1D Scanner.
- 7. Scan the barcode on the screen. The CHS will beep 3 times.
- 8. You will be notified of a connection request. Click on the notification balloon.
- 9. After the CHS connects and is ready to scan barcodes, it will beep once. The system tray icon will also change (see below).

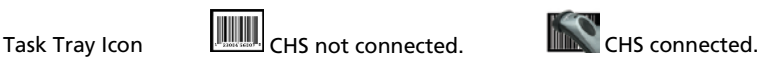

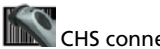

10. Close Socket EZ Pair. The Registration screen will appear. Follow the instructions to register your CHS.

#### *Now you are ready to scan barcodes, see instructions on page 4.*

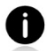

To connect to a new device, you must first unpair the CHS. See page 4.

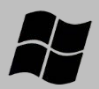

## To pair the CHS with the PC or PDA: (required only the first time you connect)

1. Power on the CHS and scan this barcode. The CHS will beep 3 times.

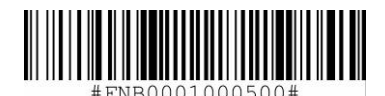

- 2. Turn on *Bluetooth* on your PDA or PC and start a device search.
- 3. Select **Socket CHS**. If prompted for a passkey, enter 0000 (four zeroes). If prompted to select services, select **Input Device**.
- 4. After the CHS connects and is ready to scan barcodes, it will beep once.

#### *Now you are ready to scan barcodes, see instructions on page 4.*

To connect to a new device, you must first unpair the CHS. See page 4.

## BLACKBERRY OS SPP MODE

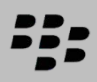

SocketScan 10 software works with BlackBerry OS 5.0.0.714 or later for Bold 9700. Other phones may be compatible. For instructions for the Bold 9900, please visit: [http://www.socketmobile.com/pdf/data-collection/chs-7ci\\_blackberry-9900.pdf](http://www.socketmobile.com/pdf/data-collection/chs-7ci_blackberry-9900.pdf)

To install the software: On your phone, open <http://www.socketmobile.com/blackberry> Follow the instructions to download and install the software.

To pair the CHS with the phone: (required only the first time you connect)

1. Power on the CHS and scan this barcode. The CHS will beep 3 times.

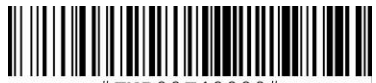

#FNB00F40000#

- 2. Use the phone's *Bluetooth* software to start a device search.
- 3. Select Socket CHS. If prompted for a passkey, enter 0000 (four zeroes).
- 4. In the Home screen, click **Downloads | SocketScan 10**. If prompted to grant trusted application status, click Yes.
- 5. Click Menu | Socket EZ Pair. Click 1D Scanner. If prompted, select your CHS.
- 6. After they pair and connect, the CHS will beep once to confirm the connection, then beep twice to signal a disconnection. Click Menu | Close to close Socket EZ Pair.
- 7. SocketScan 10 will try to connect to the CHS. If asked to confirm, click Yes. After the CHS connects and is ready to scan barcodes, it will beep once.
- 8. Close Socket EZ Pair by clicking Menu | Close. The CHS registration screen will appear. Follow the instructions to register your CHS.

*Now you are ready to scan barcodes, see instructions on page 4.*

Scan command barcode(s) to quickly configure the CHS.

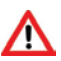

Make sure the CHS is not connected to a host computer or device before Scanning a command barcode!

To use the CHS on multiple hosts, perform the unpair sequence. For instructions, see page 4.

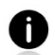

By default, the CHS is in HID mode as a Keyboard device.

For a complete set of command barcodes, download the *Command Barcodes Sheet*: <http://www.socketmobile.com/pdf/data-collection/command-barcodes-sheet-7C.pdf>

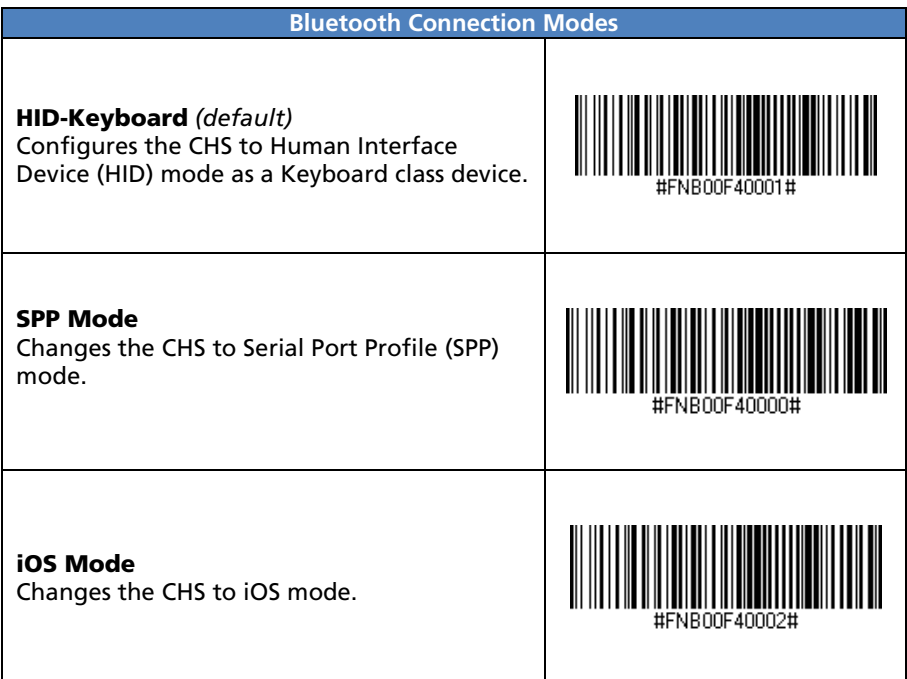

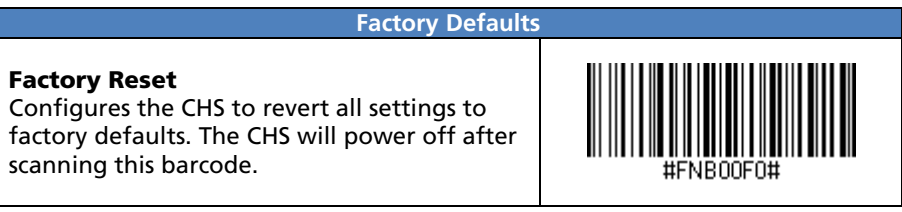

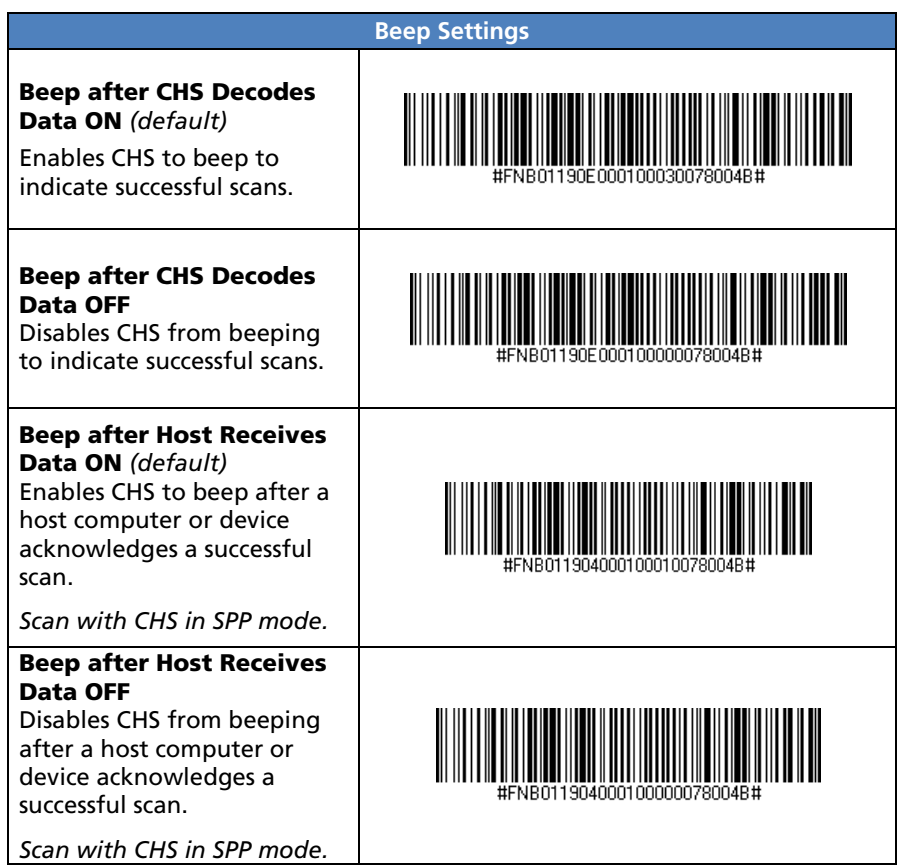

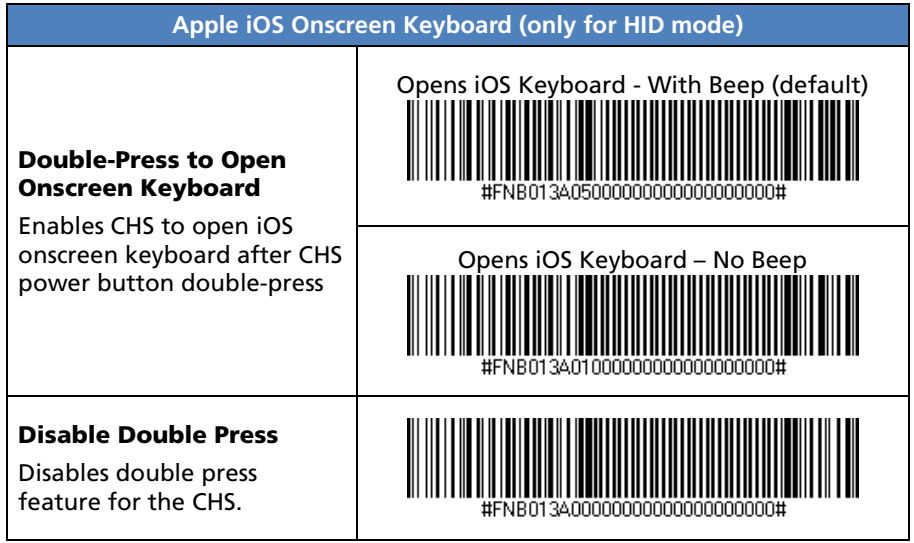